# **Centeron® Ethernet Controller Installation Instructions**

## **CONFIGURE THE ETHERNET CONTROLLER IN WEBVIEW AND ACTIVATE IT BEFORE INSTALLING MONITORS**

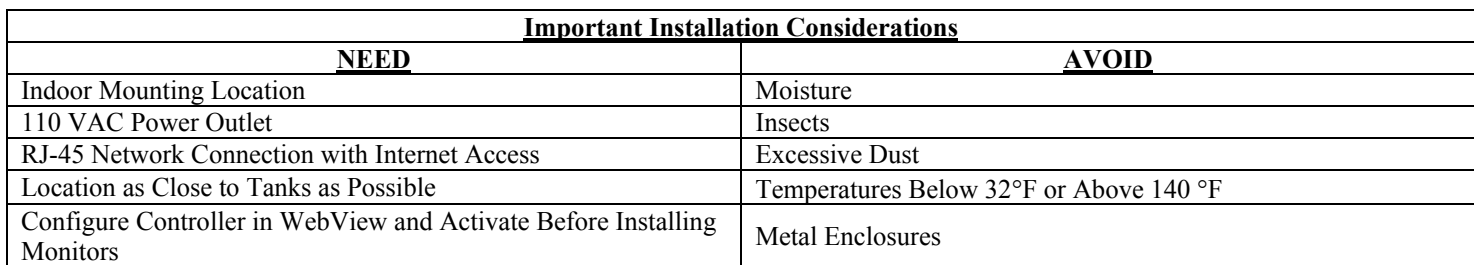

- 1. The Controller can be placed on a flat surface or mounted on a wall, if desired. Centeron Monitor Installation Manuals contain helpful information for improving radio communication between the Monitor and Controller.
- 2. Using an Ethernet cable, connect the Controller to a port on a network switch or hub or any standard RJ-45 network jack where a computer could gain access to the Internet. *Note: If the local network requires a static IP address for the TCE, see instructions on the back of this sheet.* Longer Ethernet cables may be used, if necessary, but the total cable length including permanent wiring inside the building should not exceed 300 feet.
- 3. Activate the Controller by plugging in the 110VAC power supply and then connecting the power cable to the Controller. When power is applied the Ethernet Controller will enter a short test mode and then establish communication with the Data Center. Within three minutes the Controller will enter normal operating mode and the **Connection** light will blink Green approximately once per second.
- 4. Install and activate the Monitors. Refer to the Monitor Installation Manual for information and instructions.

The Ethernet Controller status indicator lights can be interpreted as follows:

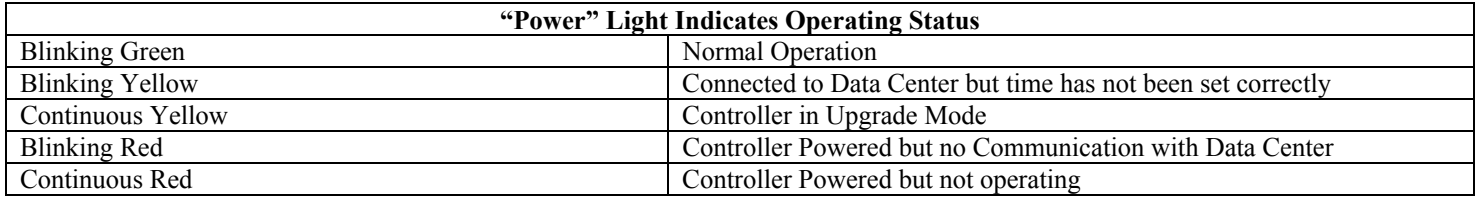

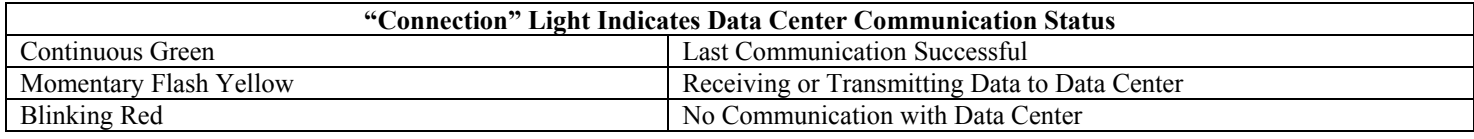

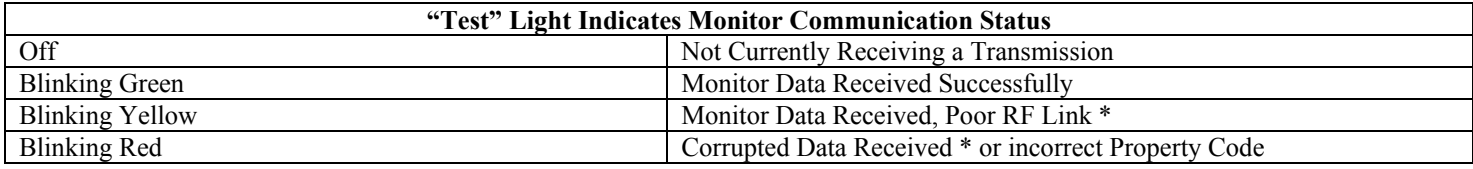

\* Installer should look for an alternate location for the Ethernet Controller to improve Monitor communications.

If you experience trouble with this equipment, please contact Robertshaw Industrial Products Technical Support at (865) 981-3118, Monday through Friday, 8:00 AM to 4:30 PM Eastern Standard Time.

CAUTION: Robertshaw Industrial Products does not support field changes or modifications to any of the Centeron Level Monitoring System equipment. Any modification to the equipment will void the manufacturer's warranty. This unit must be serviced by qualified service personnel only.

# **Ethernet Controller – Static IP Address Configuration**

#### **Introduction**

The Centeron Ethernet Controller (TCE) is shipped with its network configuration set to use Dynamic Host Configuration Protocol (DHCP), a system employed by networked devices to obtain the information necessary for operation in an Internet Protocol network. The TCE should function without any further configuration if the local network at the site where the TCE is installed provides access to a DHCP server that supplies an IP configuration allowing outbound access to the Internet. However, if devices (clients) on the intended local network require static (fixed) IP addresses to access the Internet, then an IP address must be allocated and the TCE configured to use this static IP address. A qualified network engineer who has authorization to access and modify the network where the TCE will be installed can use the following procedure to configure the TCE for a static IP address.

#### **Determining the current IP address**

To change the TCE Controller IP configuration from its default settings, the TCE must initially have access to a DHCP server. Once the TCE is up and running on a DHCP enabled network, the specific IP address that the unit was assigned must be discovered. The IP address may be discovered by comparing the MAC address of the TCE (printed on the back label of the unit) to a listing of current DHCP IP leases (available on the DHCP server). The TCE's IP address may also be discovered by scanning the network for clients with an accessible TCP port 9999.

#### **Changing the IP Configuration**

The IP configuration may be changed using the Microsoft Windows® program, available for download at:

## http://www.centeron.net/downloads/TCE\_IP\_Changer.exe

Execute this program and enter the current IP address assigned to the TCE by the DHCP server in the field labeled "Current IP". Fill in the remaining fields with the desired IP and network configuration information for the site where the TCE will be installed. *Be sure that the fields are filled in CORRECTLY since an unintended entry could make the device PERMANENTLY INACCESSIBLE.* When finished, click the "Set IP" button and the TCE will be updated with the new IP configuration.

The TCE may now be installed and activated on the intended network by following the instructions on the opposite side of this page.